## WMS: **Did You Know? From** Professor Merlot

*HST to PST – How to change it over on April 1, 2013 #32*

On April 1<sup>st</sup>, 2013, the HST for British Columbia businesses will revert back to the PST and GST tax structures. As a WMS user, here's what to do and when to do, the changeover:

### *1. Before March 31st:*

- a. Try to have all your Accounts Receivables paid off (so it is not necessary to re-open in April those Invoices after April 1 and complicate later account balancing).
- *2. On March 31st (or last day open in March for business):*
	- a. Backup your data file, WMSData, and save it in a different location to ensure is not overwritten for example, **T:\MyUsbDrive\YearEnds\2013\March31\WMSData.zip**.

alti

- b. Do Year End procedures and balances **from January 1 to March 31** for:
	- i. Accounting reports **Export Menu**, **Month End Journal**, **Sales Payments** and the **Discount/Sales/Receivable /Tax Summary**. Print and put aside for future reference. Please see the **Accounting Manual chapter 6** for specific details.
	- ii. Inventory reports **Inventory Year End by Category**, and **Inventory Year End Count by Category.** Print and put aside for future reference for your first quarter 2013 year end statistics.
- *3. On April 1st (or first day open in April):*
	- a. Open the **Preferences** form in the **Setup Switchboard** and select the **Tax Info** Tab.
	- b. Change the **Tax1 Name** and **Rate** to **PST** and 7%.
	- c. Change the **Tax2 Name** and **Rate** to **GST** and 5%. Ensure the GST Number is correct.
	- d. Press the **Save** button
	- e. Press the **Door** button to close this form.
	- f. Open the **Products** form in the **Purchasing Switchboard**.
	- g. Using the **Filter Funnel** button on the bottom of the form, press to open the **Query By Form**.

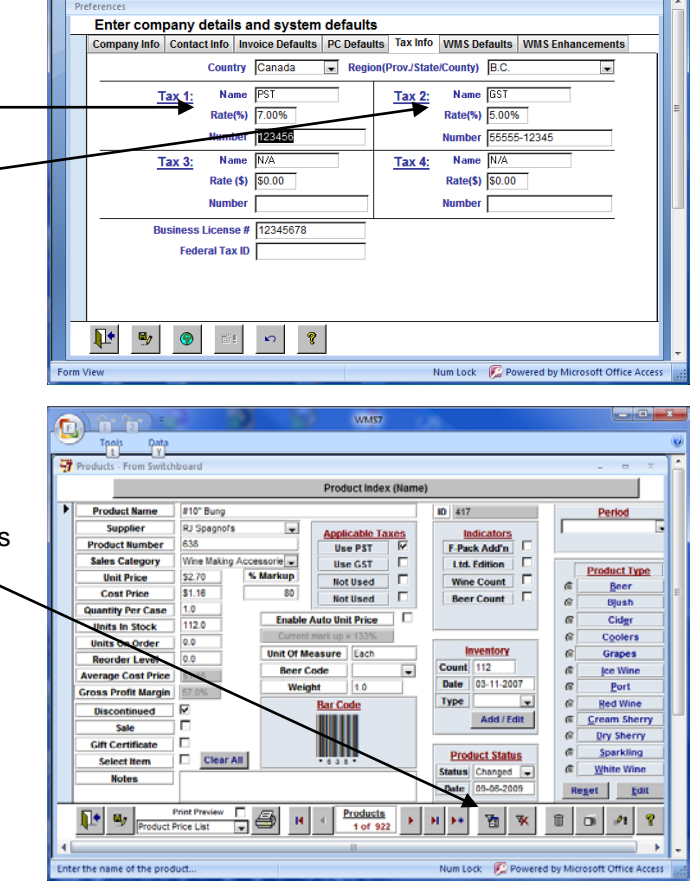

Email[: terry@wms4wine.com](mailto:terry@wms4wine.com) Page 1 of 3 [www.wms4wine.com](http://www.wms4wine.com/)  Property of The Wine Management System © 1996-2013 All Rights Reserved

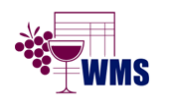

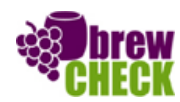

### WMS: **Did You Know? From** Professor Merlot

*HST to PST – How to change it over on April 1, 2013 #32*

- h. On this form دادادا WM<sub>57</sub> (burgundy Data ◉ background), click  $Y$ Ă Query By Form once in the **Use PST** checkbox in **Product Name**  $\overline{|\text{m}|}$ the **Applicable**  Supplier <u> Applicable Tax</u>  $\blacksquare$ **Use PST Taxes** group to fill **Product Number** 圖 **Use GST** with a checkmark. ales Category  $Use NIA$  $\blacksquare$ **Unit Price** % Markup **Not Used** 圖 i. Click **twice** in the **Cost Price** ntity Per Case **Discontinued**  $\blacksquare$ **Enable Auto Unit Price Units In Stock**  $\sim$ checkbox to select **Units On Order** (with the white box), **Unit Of Measure** der Level only products that **Beer Code verage Cost Price**  $\overline{\phantom{a}}$ are active. Г **Checkbox Options (i.e. Discontinued):** scontinued -Default = Dark box - no criteria 圖 Sale -Click Once = Checked box = Discontinued j. Press the **Apply**  圖 Gift Certificate -Click Twice = White box = Active Product, **Filter** button to (NOT Discontinued) 國 ect Item return all the products that have that tax applied. Enter the price that this item i... Powered by Microsoft Office Access
- k. Returning to the Products form, change the form to **View As a Spreadsheet** using the Ribbon (or Tool Bar) above the Products form.

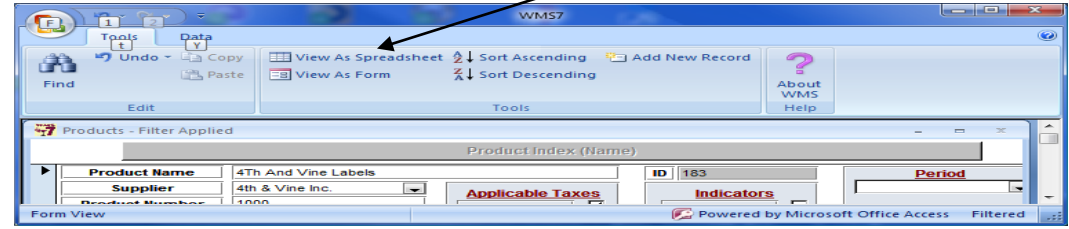

- l. Maximize the spreadsheet to full screen and using the **Horizontal Scroll** bar, move to the right until the **UsePst** and **UseGst** columns are visible.
- m. Click these two names in each column header while **holding the Shift Key down**, to highlight the 2 columns.

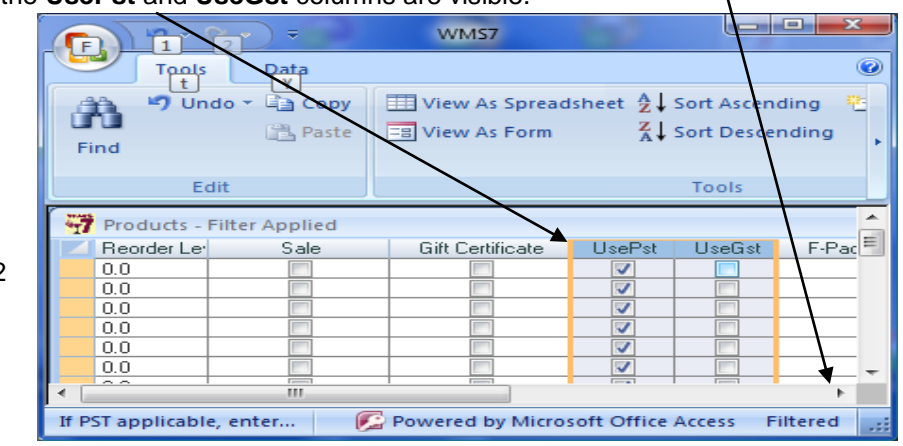

Email[: terry@wms4wine.com](mailto:terry@wms4wine.com) Page 2 of 3 [www.wms4wine.com](http://www.wms4wine.com/) 

Property of The Wine Management System © 1996-2013 All Rights Reserved

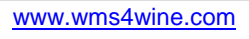

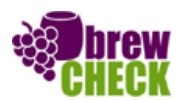

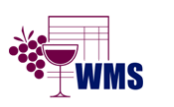

# WMS: **Did You Know? From** Professor Merlot

*HST to PST – How to change it over on April 1, 2013 #32*

- n. Now, click and **hold** with your left mouse button on the 2 columns.
- o. Move the 2 columns to the left (a Black vertical bar will be shown as you move your mouse).

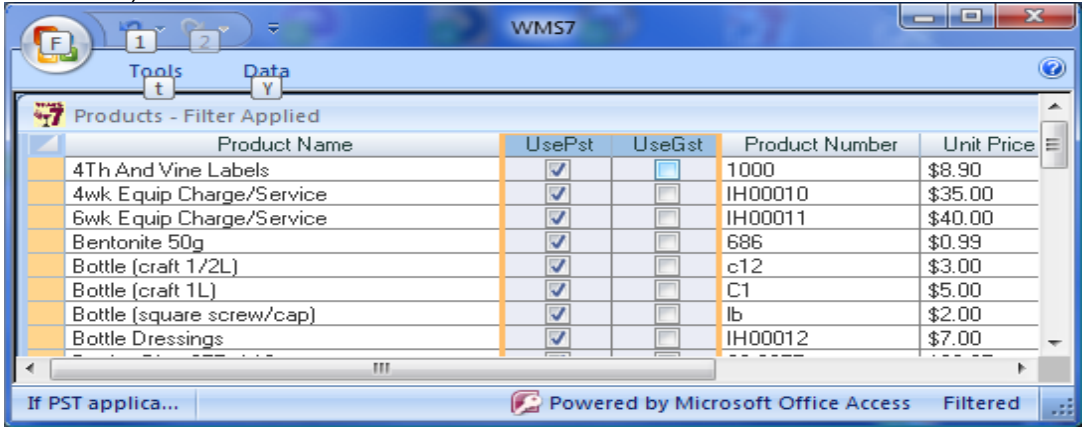

- p. Release the mouse button when the **Black Vertical Bar** is next to the **Product Name** column.
- q. This will make the changes to the tax columns easier to recognize when next to the Product.
- r. Referring to each Product Name, either remove or add a checkmark to the PST and GST checkboxes where appropriate.
- s. Use the **Left and Right Arrow** buttons to navigate through the spreadsheet view of all of the current products that have been taxed.
- t. The **Spacebar** on your keyboard can be used to Toggle the setting (check or uncheck) in each checkbox. See table below.

### *Product Taxes:*

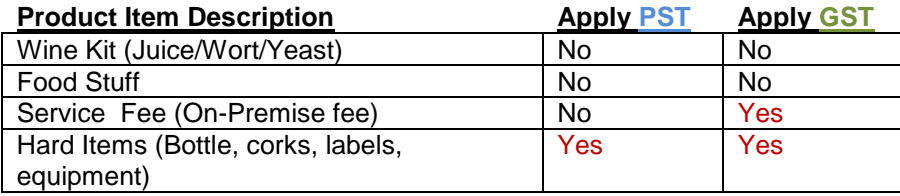

For more information, please see the article by Jim Mullen, C.C.W.A & Government Liaison F.G.B.C., "A Return to the PST", link is available on our website page, Tips and Tricks.

### *Technical Support:*

Phone/On-line Support will be available, as usual, on April  $1<sup>st</sup>$ , 2013, from 7 a.m. until 6 p.m., or by email, [terry@wms4wine.com](mailto:terry@wms4wine.com) or by phone, **1-604-802-6358**.

Email[: terry@wms4wine.com](mailto:terry@wms4wine.com) Page 3 of 3 [www.wms4wine.com](http://www.wms4wine.com/) 

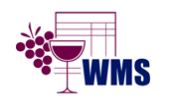

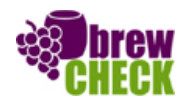